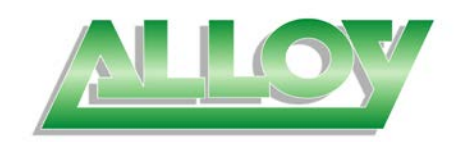

## **1. Install a TFTP server on your machine.**

We recommend using TFTPD. It can be obtained from: <http://www.jounin.net/tftpd32.html>

#### Once installed, TFTPD Server Interface looks like this:

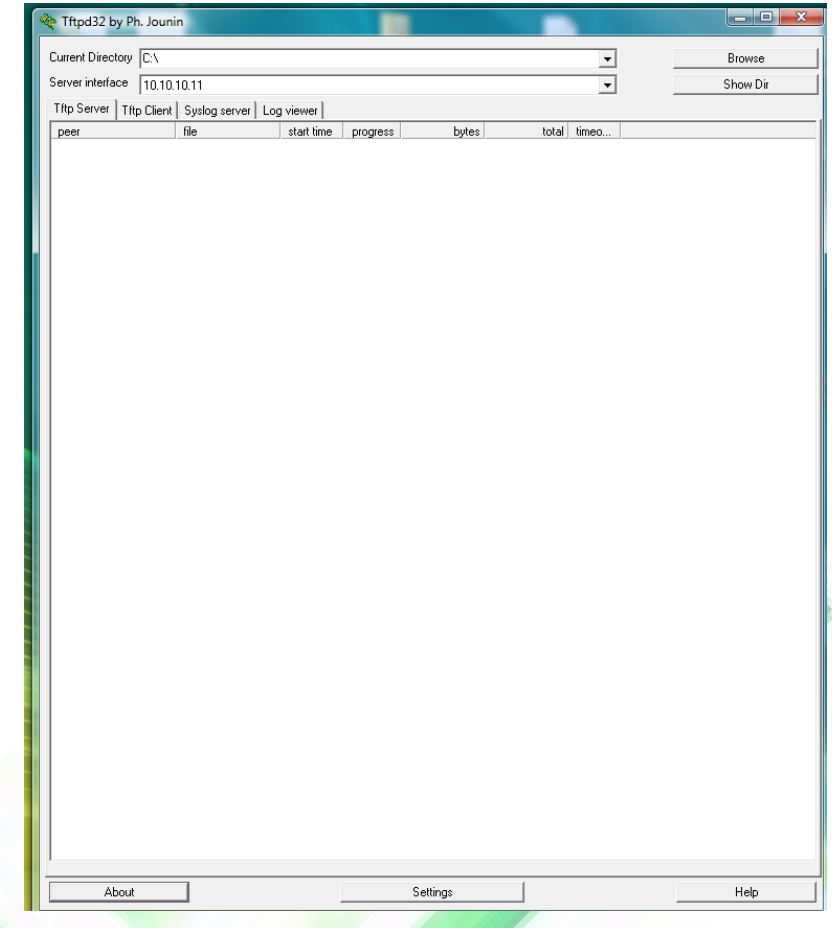

# **2. Configure the TFTP server:**

#### **a. Configure the interface**

- Choose the server IP address
- Choose your TFTP directory where you will locate the new firmware.

### **b. Upload and rename the new firmware in the TFTP directory:**

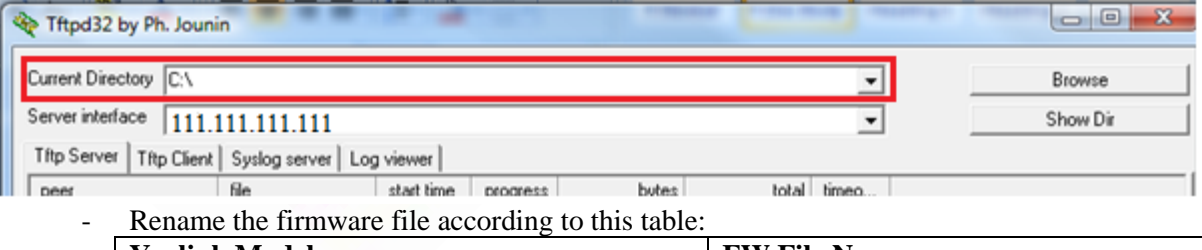

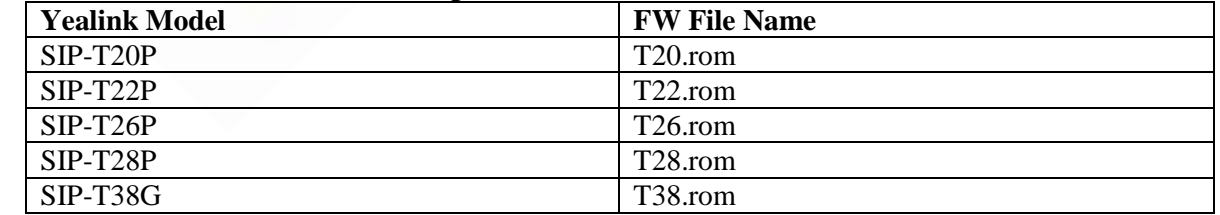

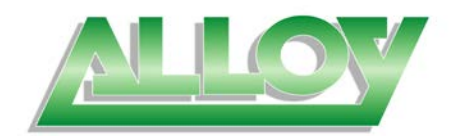

# **3. Enter the TFTP Recovery mode on the Yealink Phone:**

To do this, when the phone is completely powered off, hold the speaker button:

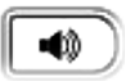

For old Yealink phones, press the first DSS key on the side of the phone instead.

Then, power the phone (either via POE or PSU unit) and keep holding the button for approximately 10 seconds until you see this TFTP recovery mode screen on the phone display.

## **4. Configure the TFTP mode:**

**IP Address:** Give the phone an IP within the same network range as the TFTP server **Subnet mask:** Leave it as it is or put 255.255.255.255 instead **Default Gateway:** Leave it as it is or enter a dummy value **Server IP:** Your TFTP server IP address, which can be found in the **server interface**:

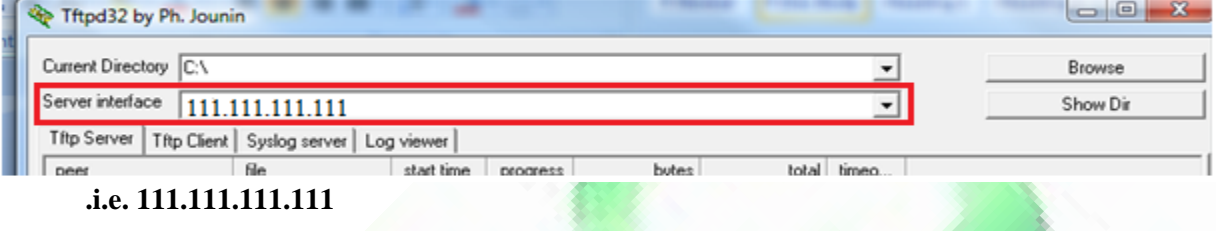

Your TFTP mode configuration should look something similar to this:

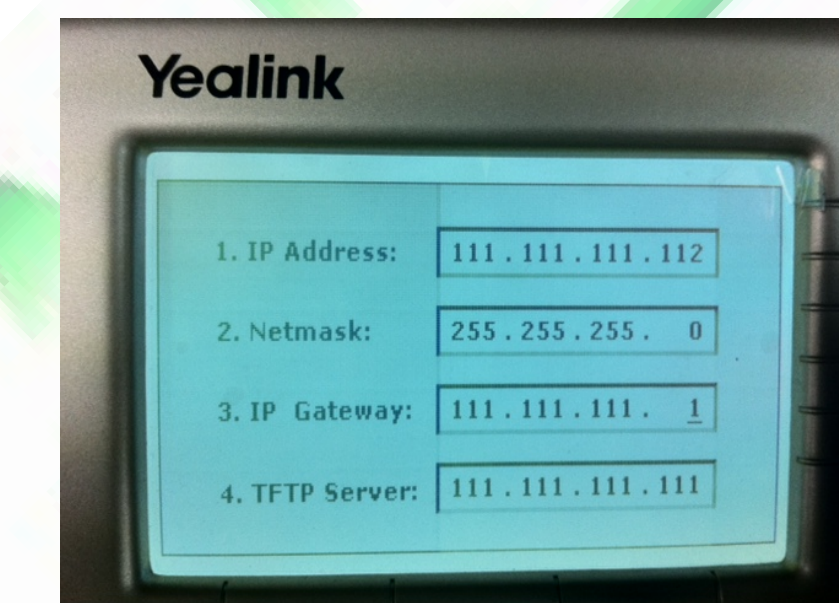

## **5. Start the TFTP Recovery:**

Hit the OK button on the phone to start the recovery. You will see an update of the process on the phone's screen, please do not disconnect the phone during this stage until it initializes completely. This is very critical, as doing so will corrupt the phone system image permanently.